# **FRANCHISEE DIAGNOSTICS OPPORTUNITY LISTS**

# GENERAL INSTRUCTIONS

JANUARY 2022

\_\_\_\_\_\_\_\_\_\_\_\_\_\_\_\_\_\_\_\_\_\_\_\_\_\_\_\_\_\_\_\_\_\_\_\_\_\_\_\_\_\_\_\_\_\_\_\_\_\_\_\_\_\_\_\_\_\_\_\_\_\_\_\_\_\_\_\_\_\_\_\_\_\_\_\_\_\_\_\_\_\_\_\_\_\_\_\_\_\_

## **ACCESSING THE SOFTWARE OPPORTUNITY LIST**

Open your browser to access.snapon.com. Scroll down the left navigation menu and click on Software Opportunity List.

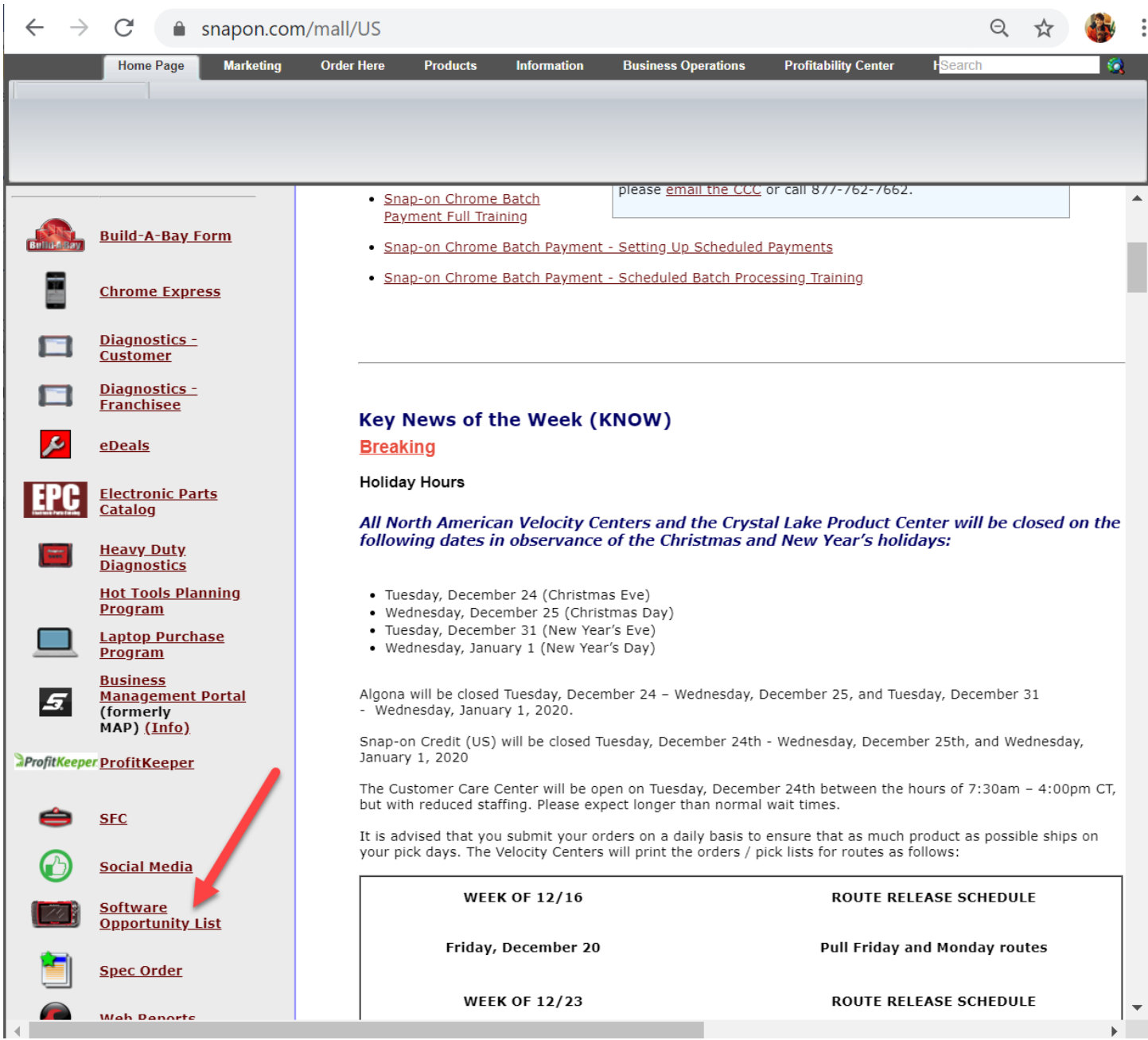

\_\_\_\_\_\_\_\_\_\_\_\_\_\_\_\_\_\_\_\_\_\_\_\_\_\_\_\_\_\_\_\_\_\_\_\_\_\_\_\_\_\_\_\_\_\_\_\_\_\_\_\_\_\_\_\_\_\_\_\_\_\_\_\_\_\_\_\_\_\_\_\_\_\_\_\_\_\_\_\_\_\_\_\_\_\_\_\_\_\_

#### **ROUTE DIAGNOSTIC OPPORTUNITIES**

#### **FRANCHISEE DATA**

The opportunity list header includes all the Franchisee's data, including their region, BM and DSD information as well as renewal rate, and total sales and profit potential.

#### **CUSTOMERS**

The rows and columns below represent their active customer list. These customers are those who the Franchisee has connected to ScanBay for a platform activation or upgrade.

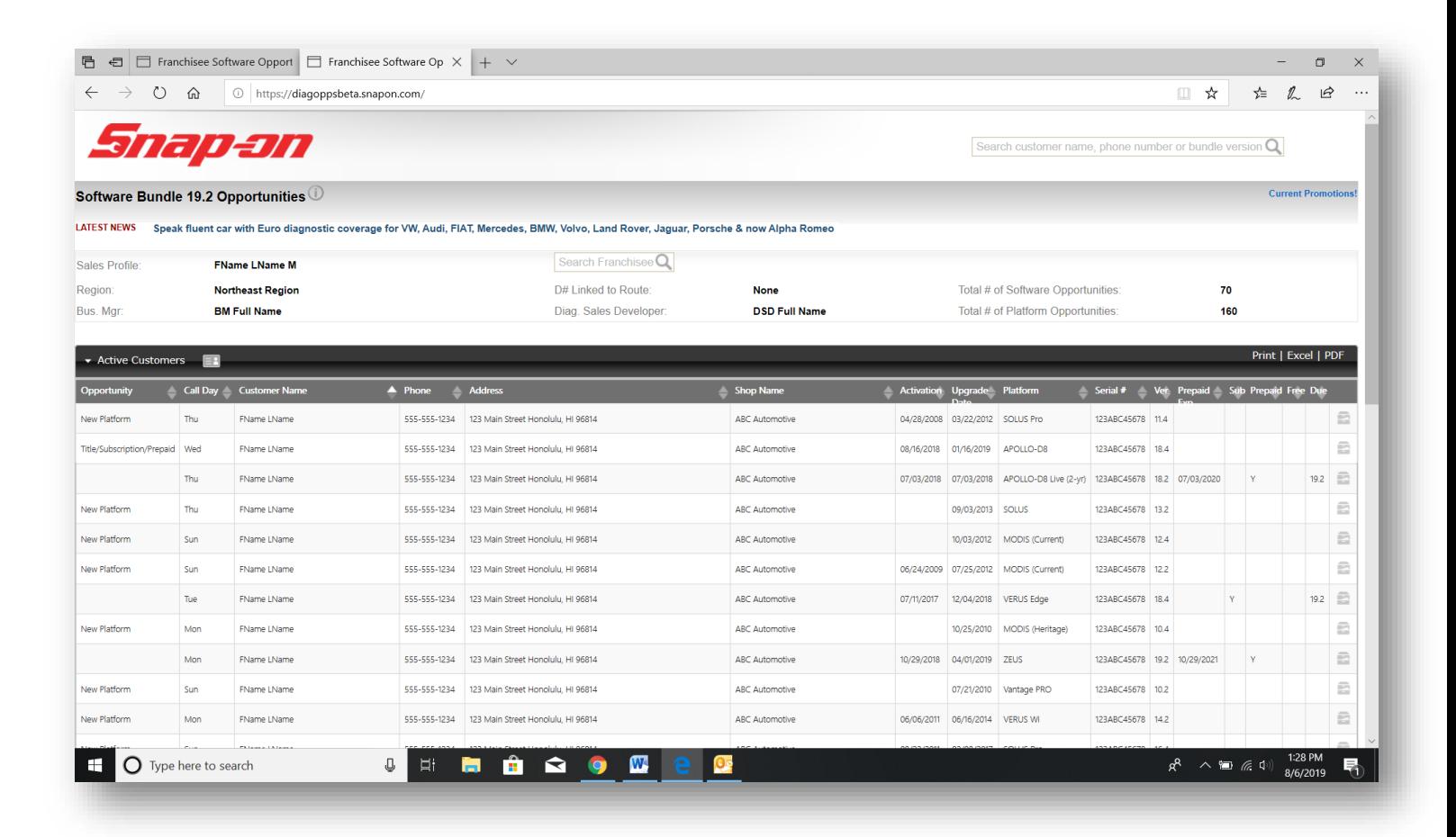

\_\_\_\_\_\_\_\_\_\_\_\_\_\_\_\_\_\_\_\_\_\_\_\_\_\_\_\_\_\_\_\_\_\_\_\_\_\_\_\_\_\_\_\_\_\_\_\_\_\_\_\_\_\_\_\_\_\_\_\_\_\_\_\_\_\_\_\_\_\_\_\_\_\_\_\_\_\_\_\_\_\_\_\_\_\_\_\_\_\_

### **GENERAL NAVIGATION**

### Overview

Each opportunity list contains the following customer data (where available) to assist Franchisees to assess sales opportunities.

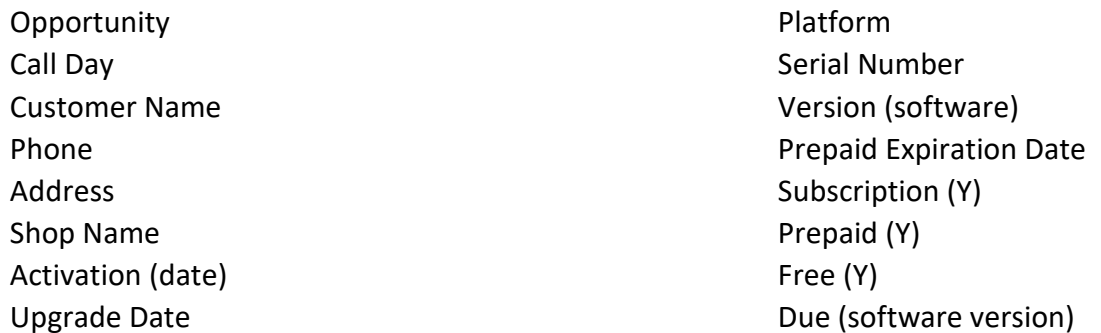

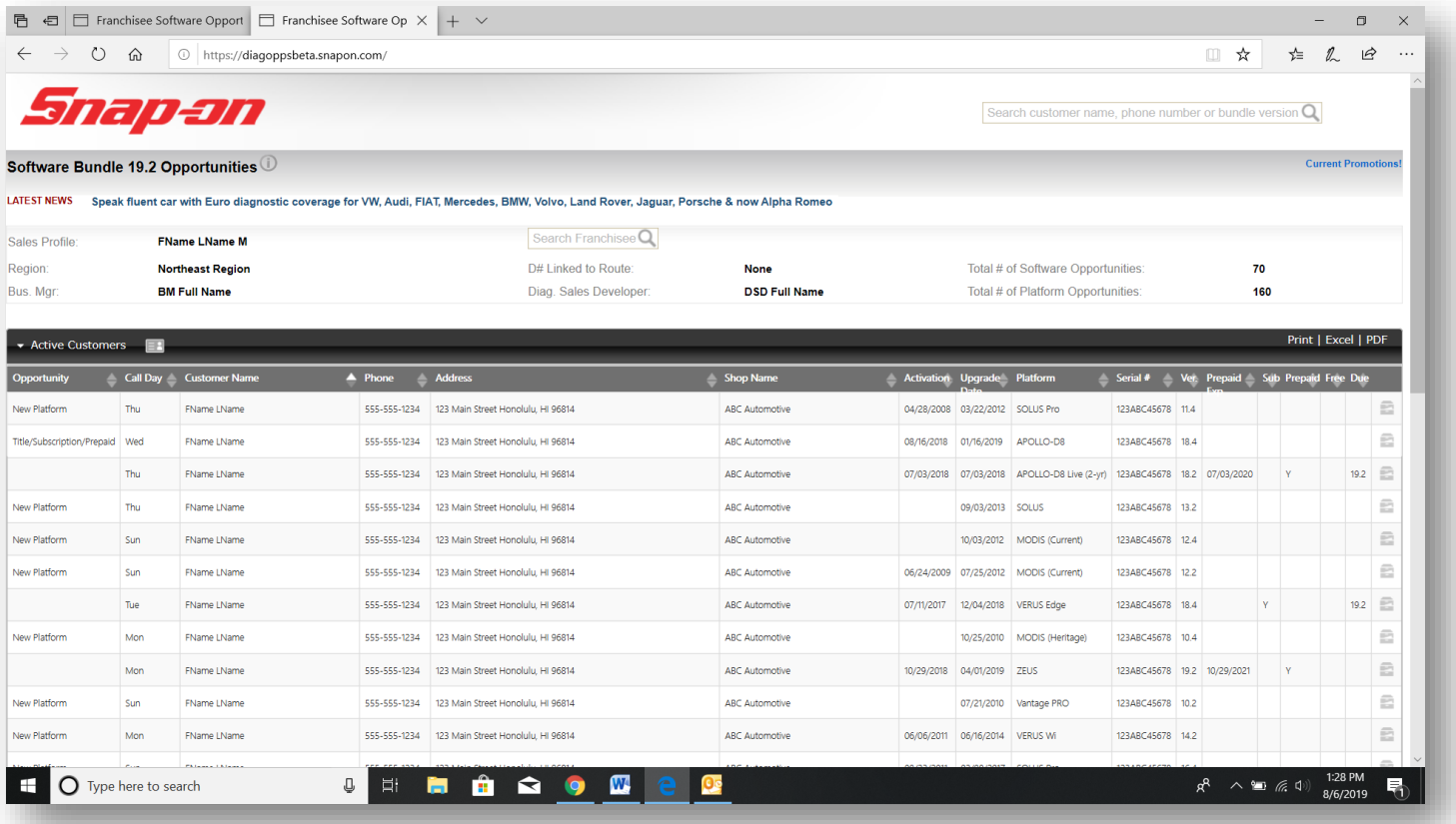

\_\_\_\_\_\_\_\_\_\_\_\_\_\_\_\_\_\_\_\_\_\_\_\_\_\_\_\_\_\_\_\_\_\_\_\_\_\_\_\_\_\_\_\_\_\_\_\_\_\_\_\_\_\_\_\_\_\_\_\_\_\_\_\_\_\_\_\_\_\_\_\_\_\_\_\_\_\_\_\_\_\_\_\_\_\_\_\_\_\_

### Records

Records will change their shade as Franchisees hover over or past them. To select a record, click on it.

Double-click to enlarge the customer data.

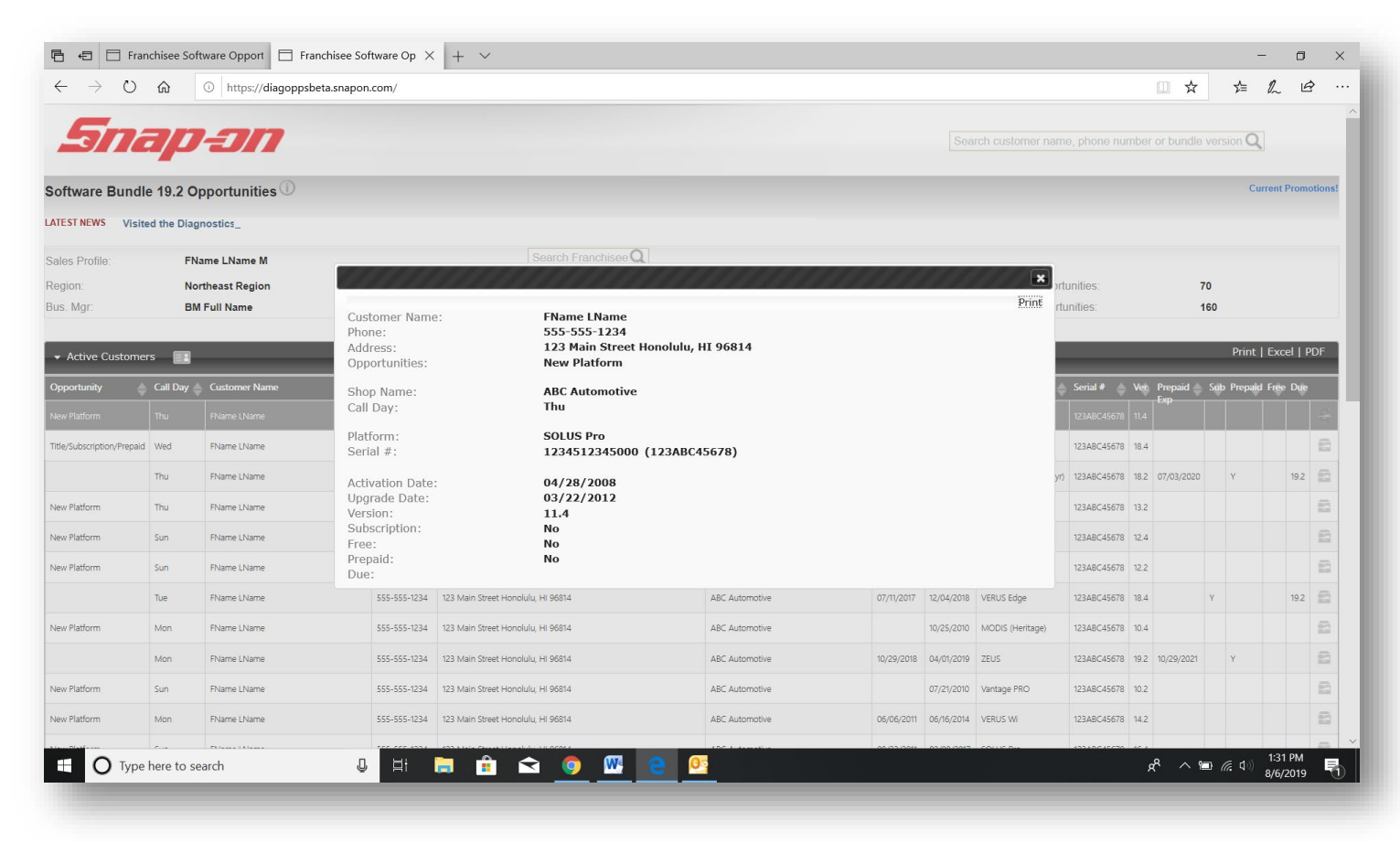

The pop-up highlights additional information pertaining to each customer, such as both internal and external unit serial numbers. It makes it easy to print only one record if you don't need to print the whole list.

\_\_\_\_\_\_\_\_\_\_\_\_\_\_\_\_\_\_\_\_\_\_\_\_\_\_\_\_\_\_\_\_\_\_\_\_\_\_\_\_\_\_\_\_\_\_\_\_\_\_\_\_\_\_\_\_\_\_\_\_\_\_\_\_\_\_\_\_\_\_\_\_\_\_\_\_\_\_\_\_\_\_\_\_\_\_\_\_\_\_

## **Sort**

Sort by any field by using the up and down arrows.

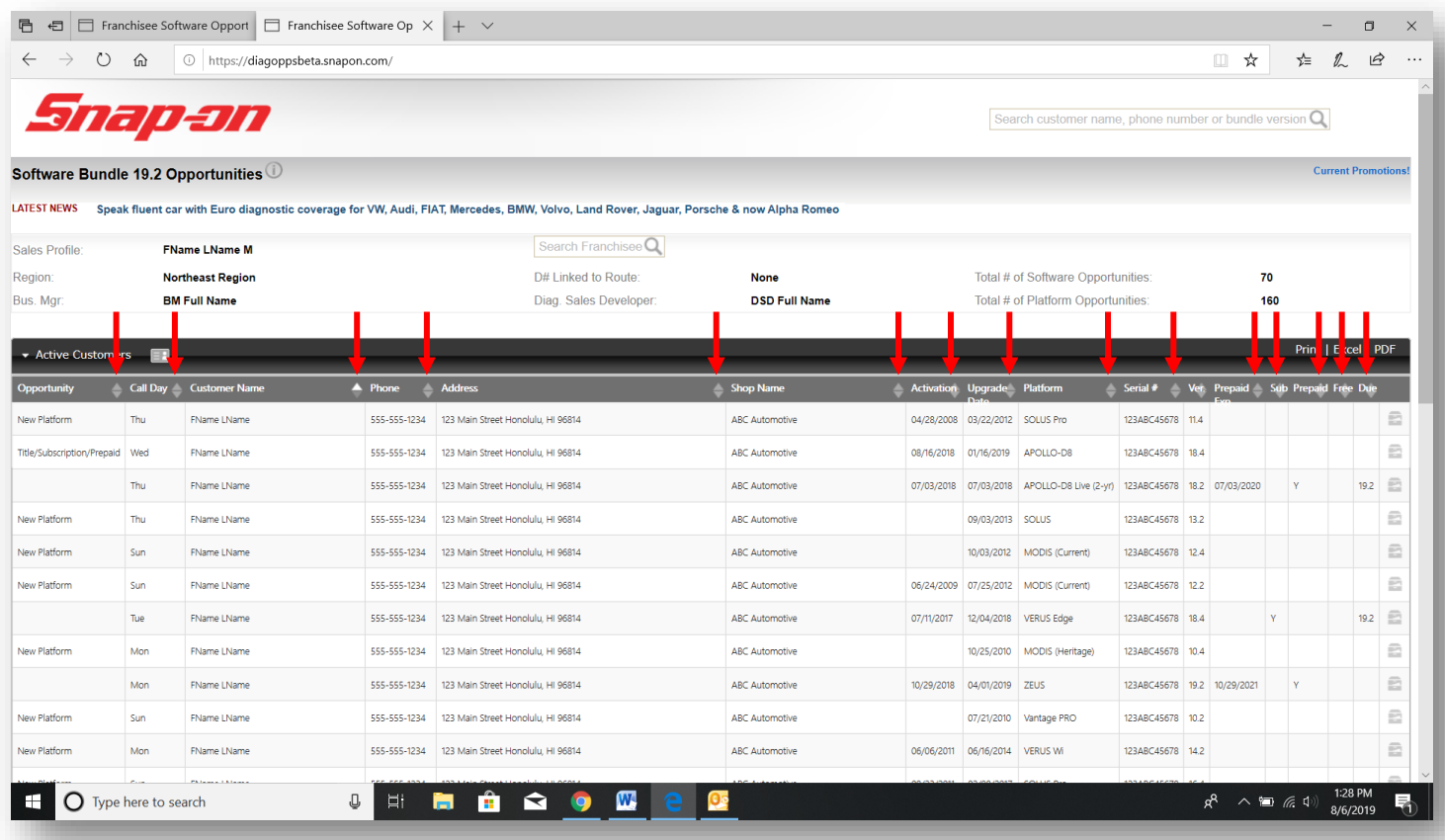

\_\_\_\_\_\_\_\_\_\_\_\_\_\_\_\_\_\_\_\_\_\_\_\_\_\_\_\_\_\_\_\_\_\_\_\_\_\_\_\_\_\_\_\_\_\_\_\_\_\_\_\_\_\_\_\_\_\_\_\_\_\_\_\_\_\_\_\_\_\_\_\_\_\_\_\_\_\_\_\_\_\_\_\_\_\_\_\_\_\_

### Prepaid Customer Expiration

- Upon arriving at your opportunity list, you may find upcoming and expired customers highlighted.
- Upcoming expiration term by color
	- 90 days **red** 60 days **orange** 30 days yellow

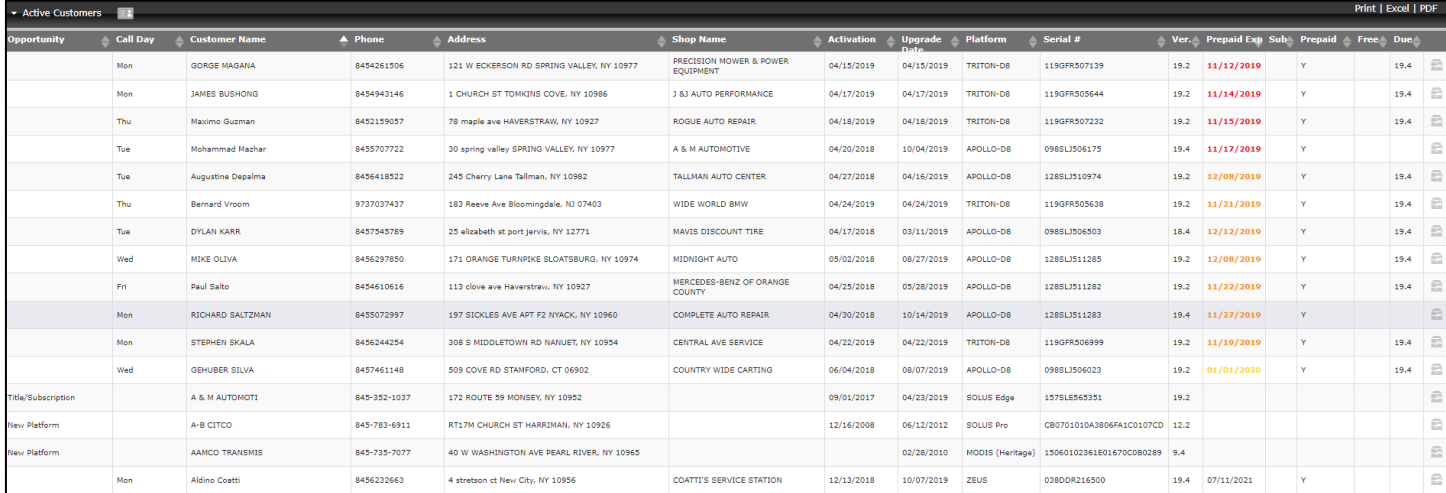

If the Franchisee allows the customer to expire without re-enrolling them in a plan or migrating them to subscription, then the customer record will be blocked red until the customer is renewed in a plan or subscription.

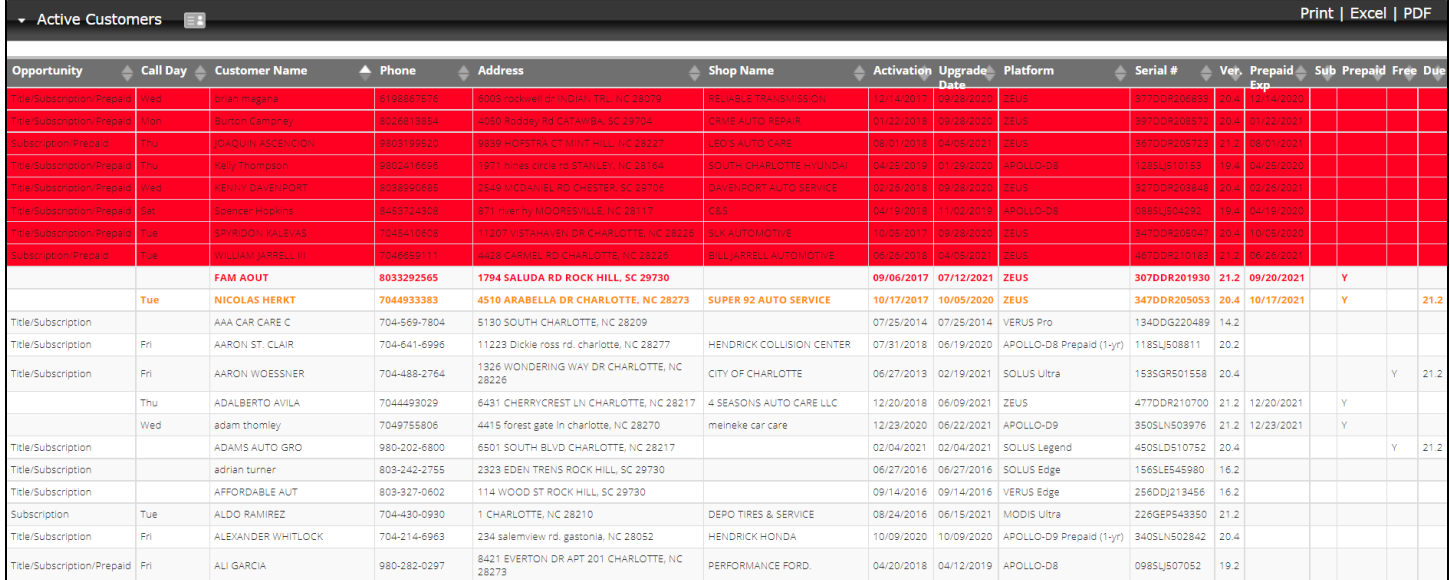

Once the customer is re-enrolled in a new Prepaid Plan or migrated to Subscription, the customer is removed from the expiration list.

\_\_\_\_\_\_\_\_\_\_\_\_\_\_\_\_\_\_\_\_\_\_\_\_\_\_\_\_\_\_\_\_\_\_\_\_\_\_\_\_\_\_\_\_\_\_\_\_\_\_\_\_\_\_\_\_\_\_\_\_\_\_\_\_\_\_\_\_\_\_\_\_\_\_\_\_\_\_\_\_\_\_\_\_\_\_\_\_\_\_

## Prepaid Customer Expiration (continued)

If the Franchisee allows the customer to expire and later sells them a single title software upgrade for their Fast-Track<sup>®</sup> Intelligent Diagnostics device, then the customer record will be blocked gray with white text.

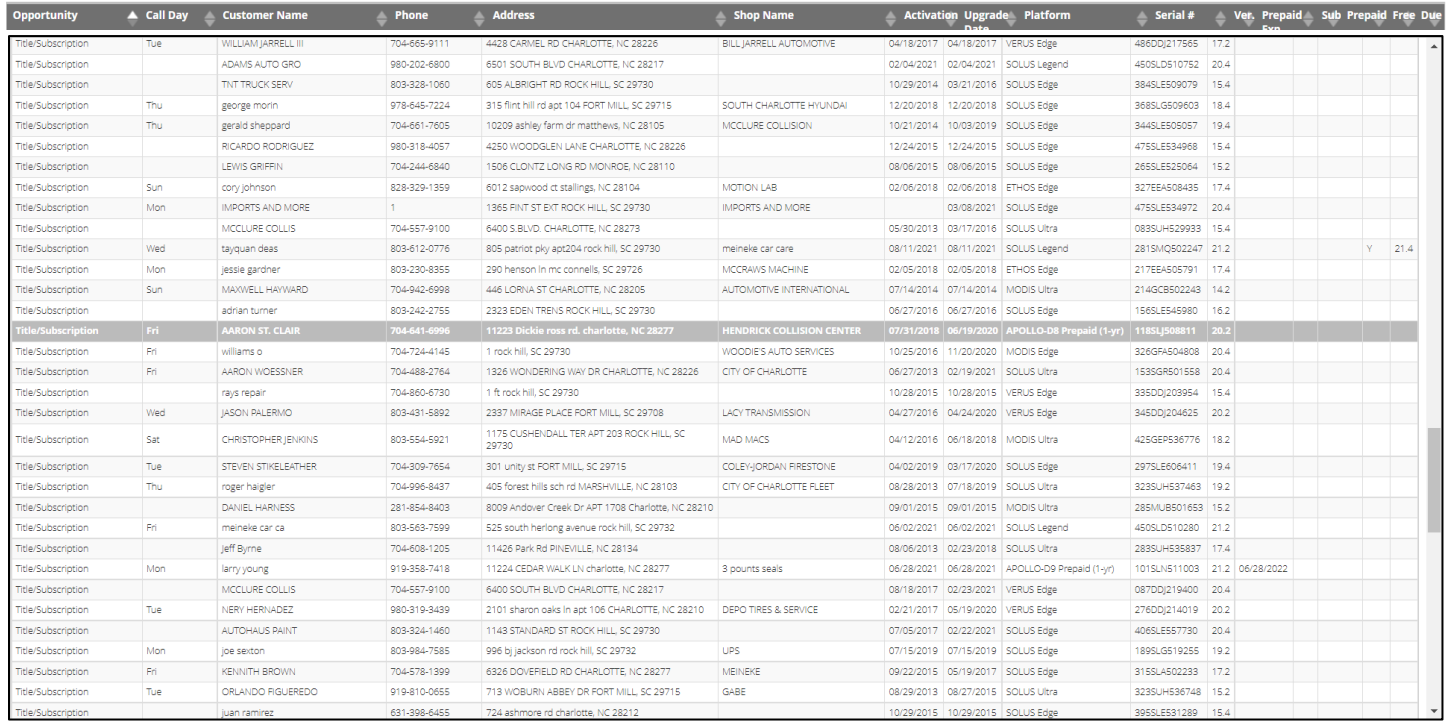

\_\_\_\_\_\_\_\_\_\_\_\_\_\_\_\_\_\_\_\_\_\_\_\_\_\_\_\_\_\_\_\_\_\_\_\_\_\_\_\_\_\_\_\_\_\_\_\_\_\_\_\_\_\_\_\_\_\_\_\_\_\_\_\_\_\_\_\_\_\_\_\_\_\_\_\_\_\_\_\_\_\_\_\_\_\_\_\_\_\_

### **Delete**

To delete a record and remove it from the list:

- 1. Go to the end of the record (on the right side), there is a file icon. Click the icon.
- 2. The system will ask you if you're sure you want to delete the record. Select:

### Cancel

The record will remain as part of the customer list.

### OK

The record will be eliminated. The only way to return the deleted customer to the list is to reconnect the customer platform to ScanBay to activate, upgrade software or perform a change of ownship.

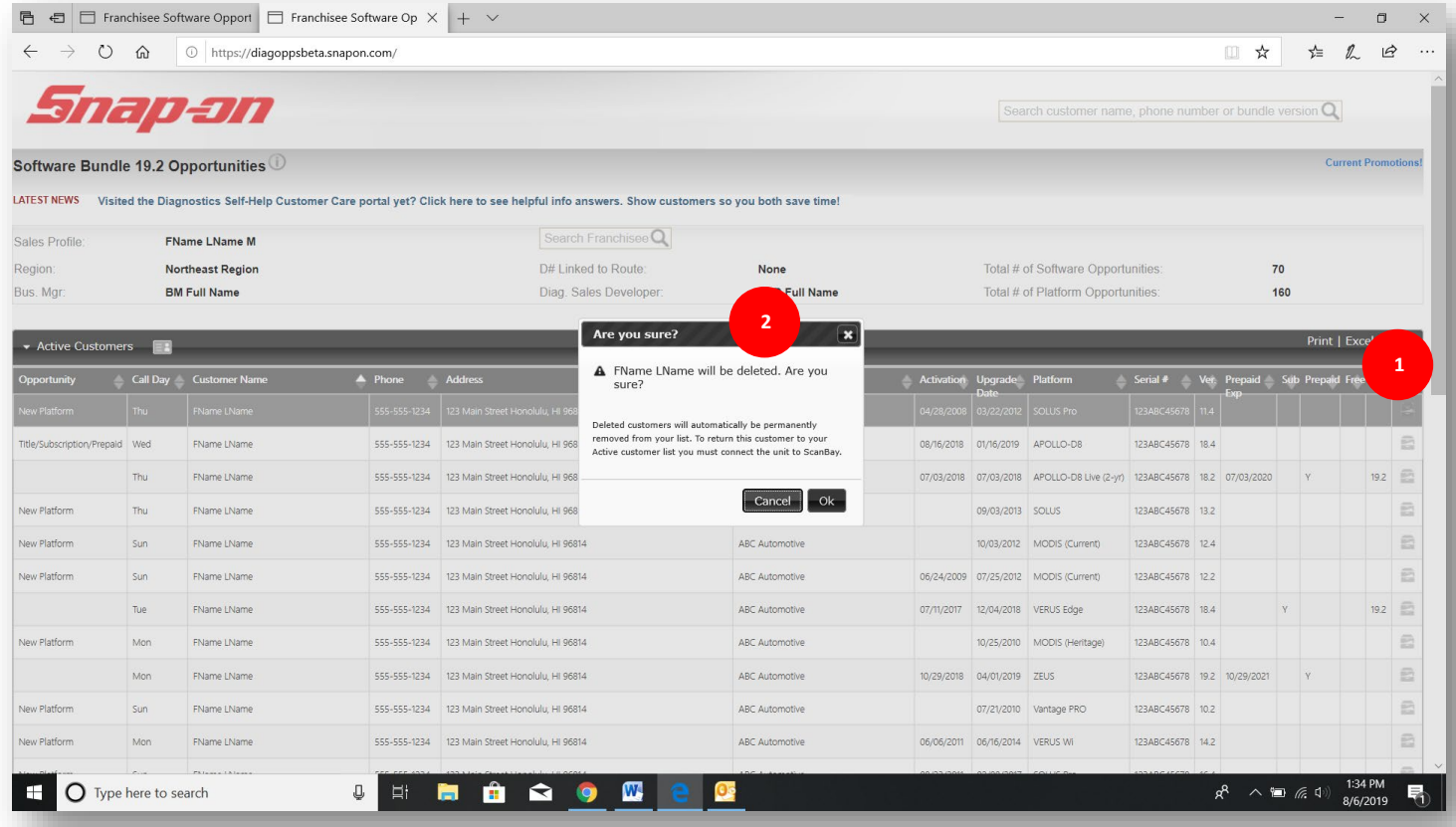

\_\_\_\_\_\_\_\_\_\_\_\_\_\_\_\_\_\_\_\_\_\_\_\_\_\_\_\_\_\_\_\_\_\_\_\_\_\_\_\_\_\_\_\_\_\_\_\_\_\_\_\_\_\_\_\_\_\_\_\_\_\_\_\_\_\_\_\_\_\_\_\_\_\_\_\_\_\_\_\_\_\_\_\_\_\_\_\_\_\_

## Print

For a simple customer list to print, click on Print.

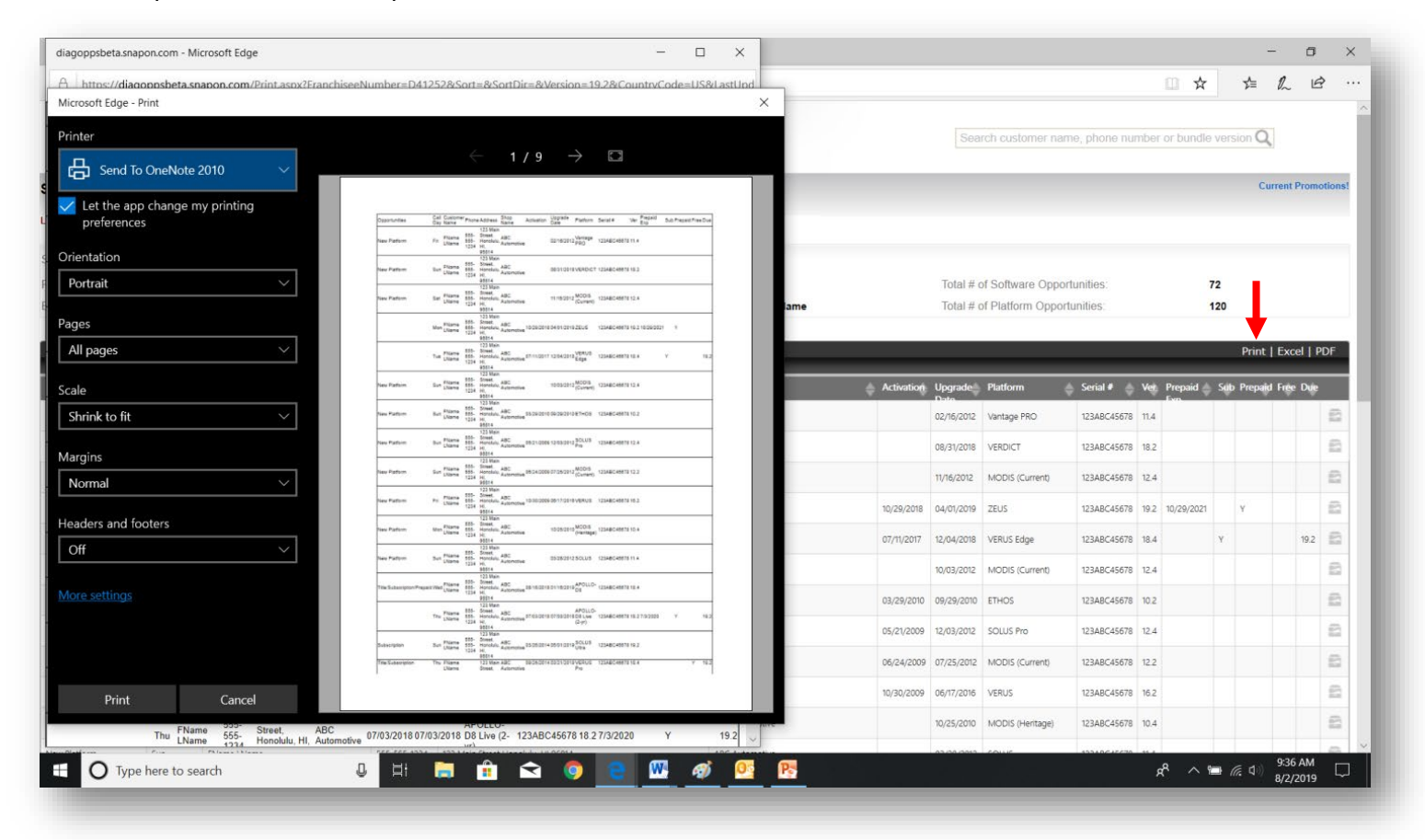

\_\_\_\_\_\_\_\_\_\_\_\_\_\_\_\_\_\_\_\_\_\_\_\_\_\_\_\_\_\_\_\_\_\_\_\_\_\_\_\_\_\_\_\_\_\_\_\_\_\_\_\_\_\_\_\_\_\_\_\_\_\_\_\_\_\_\_\_\_\_\_\_\_\_\_\_\_\_\_\_\_\_\_\_\_\_\_\_\_\_

## Excel

Click on the Excel link to create a spreadsheet for slicing and dicing data. Print from the Excel spreadsheet, too.

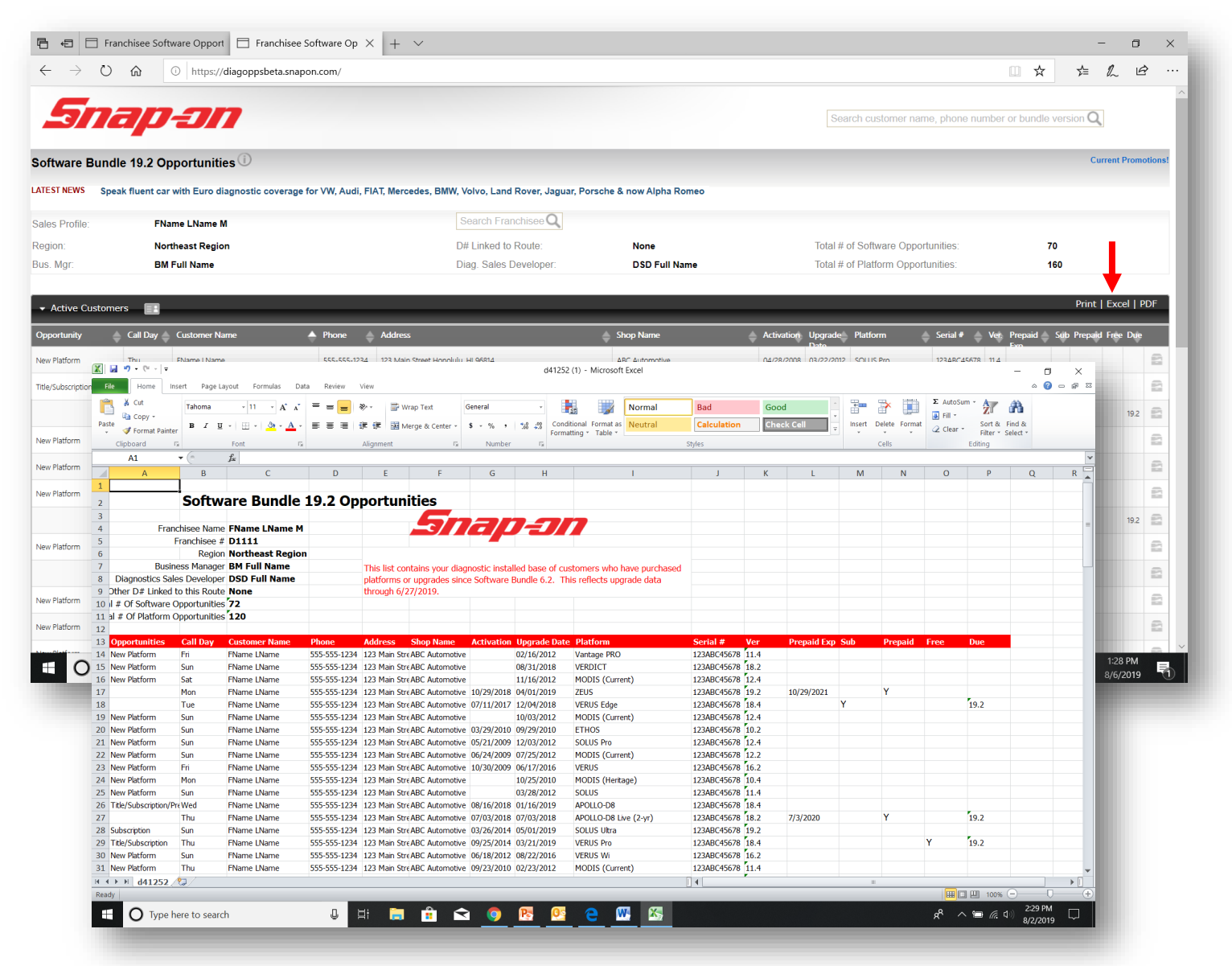

\_\_\_\_\_\_\_\_\_\_\_\_\_\_\_\_\_\_\_\_\_\_\_\_\_\_\_\_\_\_\_\_\_\_\_\_\_\_\_\_\_\_\_\_\_\_\_\_\_\_\_\_\_\_\_\_\_\_\_\_\_\_\_\_\_\_\_\_\_\_\_\_\_\_\_\_\_\_\_\_\_\_\_\_\_\_\_\_\_\_

## PDF

Use the PDF link to export and convert into a PDF document.

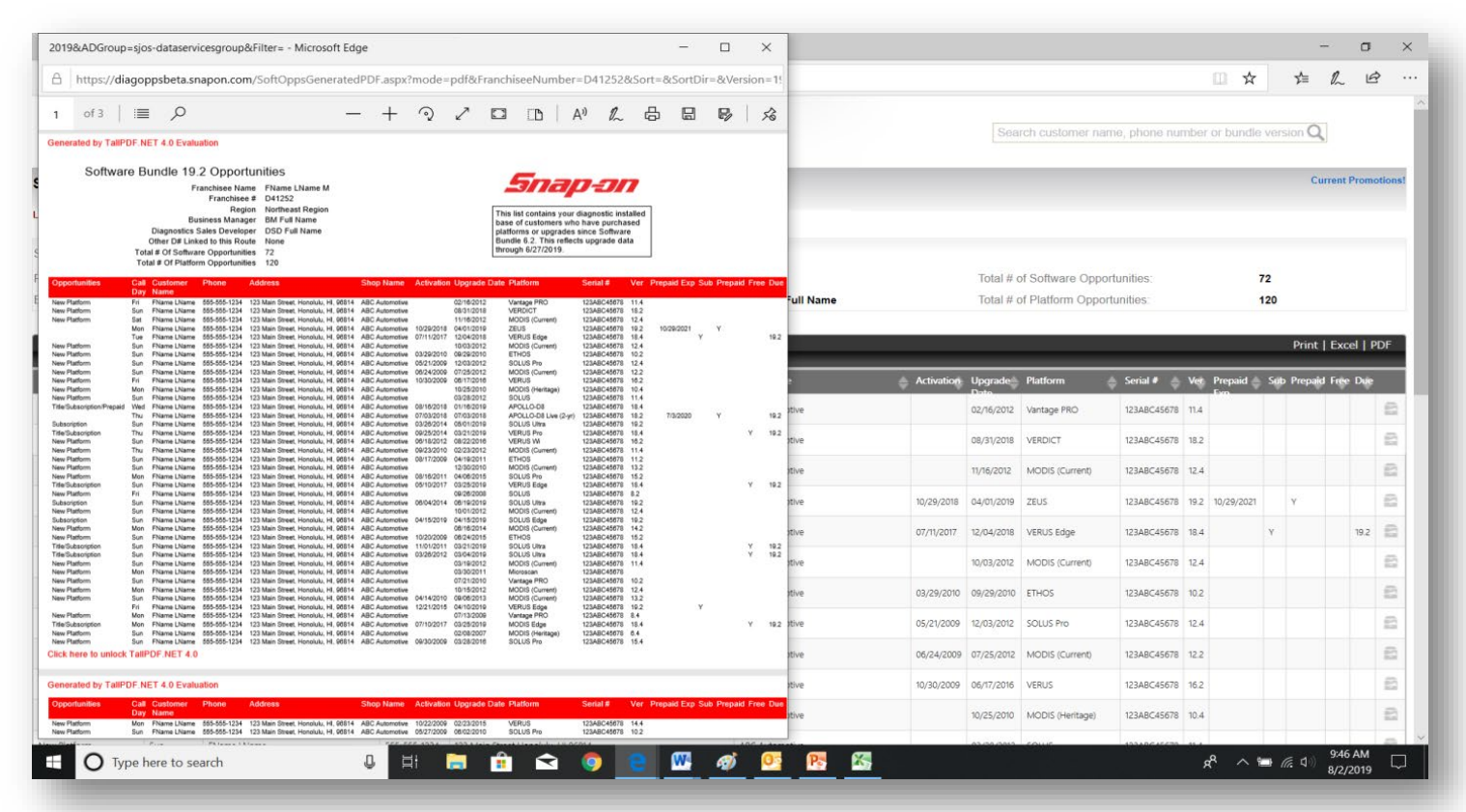